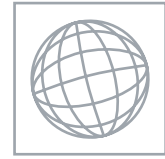

 $\circ$  $\infty$  $\mathbf{r}$ 

UNIVERSITY OF CAMBRIDGE INTERNATIONAL EXAMINATIONS International General Certificate of Secondary Education

## **INFORMATION TECHNOLOGY CONSUMING THE CONSUMING THE CONSUMING THE CONSUMING THE CONSUMING THE CONSUMING THE CONSUMING THE CONSUMING THE CONSUMING THE CONSUMING THE CONSUMING THE CONSUMING THE CONSUMING THE CONSUMING THE**

Paper 3 Practical Test B Contract B Contract B October/November 2007 2 hours 30 minutes

www.Xtremepapers.com

Additional Materials: Candidate Source Files

## READ THESE INSTRUCTIONS FIRST

 \*0810124082\* Make sure that your **Centre number, candidate number** and **name** are clearly visible on every printout, before it is sent to the printer. Printouts with handwritten information will not be marked.

Carry out every instruction in each task.

Tasks are numbered on the left hand side of the page, so that you can see what to do, step by step. On the right hand side of the page for each task, you will find a box which you can tick  $(\checkmark)$  when you have completed the task; this checklist will help you track your progress through the assignment.

Before each printout you should proof-read the document to make sure that you have followed all instructions correctly.

At the end of the assignment put all your printouts into the Assessment Record Folder.

This document consists of 10 printed pages.

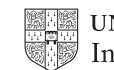

You work for a company called Hothouse Design. You are going to perform some clerical tasks for this company.

All currency values should be in UK pounds (sterling) with the £ sign visible.

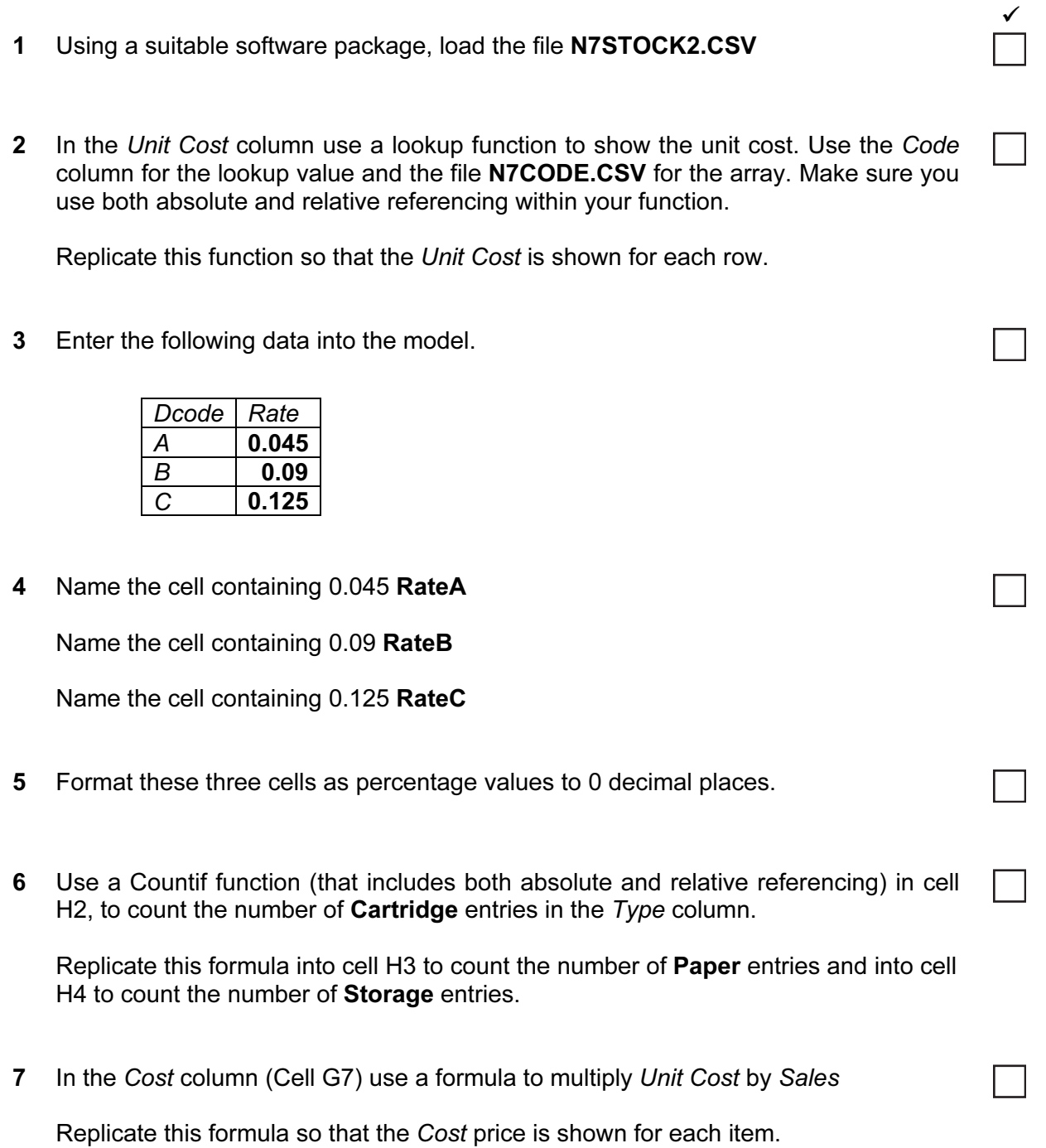

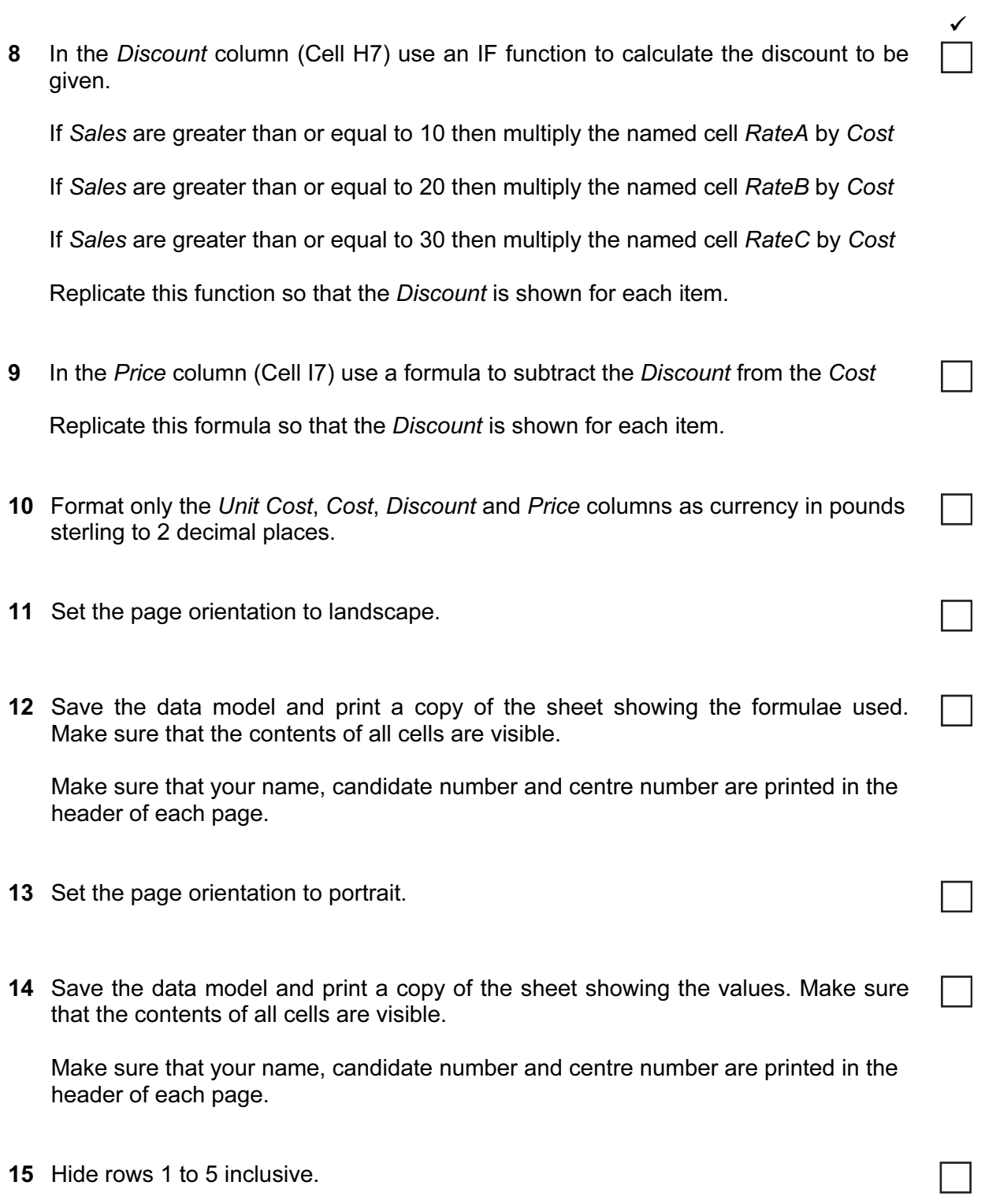

Hide columns A, D, F, G and H.

 $\sqrt{2}$ 16 Search the data to find all the items where the Supplier is Maxell Print this data. Make sure that your name, candidate number and centre number are printed in the header of the page. 17 Select all of the data. Leave the rows 1 to 5 inclusive and columns A, D, F, G and H hidden. Search this data to find all the items where Sales are greater than or equal to 20 and Price is less than £100 Print this data. Make sure that your name, candidate number and centre number are printed in the header of the page. You are going to create and edit some web pages for this company. 18 Download the following files from http://www.hothouse-design.co.uk/2007\_November to your own work area: N7PAGE.TXT N7MENU.HTM N7OFFERS.HTM N7CART.JPG N7ICON.JPG N7MEDIA.JPG N7PRINT.JPG N7SALES.CSV 19 Using a suitable software package, prepare the following styles for use within all pages of this website: h1 – black, serif font, 36 point, centre aligned h<sub>2</sub> – black, serif font, 18 point, centre aligned • h3 – red, sans-serif font, 12 point, centre aligned, bold • h4 – red, sans-serif font, 12 point, left aligned li – red, sans-serif font, 10 point, bullet points, left aligned • p – dark red (or maroon), sans-serif font, 10 point, left aligned Save the style sheet and attach it to each web page as you create it. Make sure the style sheet that you prepare will work in any web browser.

4

20 Print a copy of the style sheet in css format. Make sure that your name, centre number and candidate number are printed on this page.

 $\sqrt{2}$ 21 Using a suitable software package, create a new homepage HOMEPAGE.HTM This page will contain your name, a heading, a table and have menu options across the bottom. It should look like this:

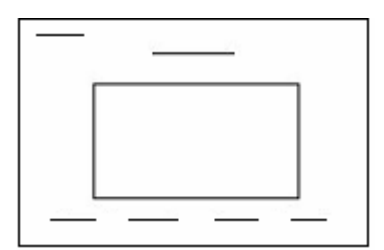

22 Attach the external style sheet that you saved in step 19.

Ensure (by removing code if necessary) that, if you are using a WYSIWYG package, the styles are not overridden by the package.

23 In the top left corner add the text Last edited by and add your name, centre number and candidate number.

Set the text to style h4.

24 Enter the heading Peripherals and Consumables

Set the text to style h1.

- 25 Below the heading, create a table which has 4 rows and 2 columns.
- 26 Merge the cells to create the table as shown below.

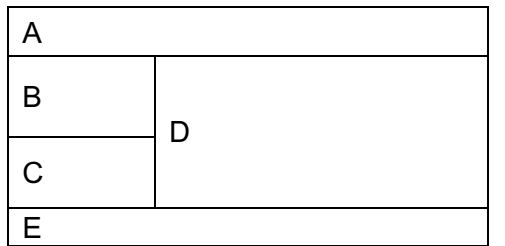

- 27 Set the cell padding for the table to 10, the cell spacing for the table to 2 and the width of the table to **100%**
- 28 Set the table border to 2
- 29 Using the contents of the file N7PAGE.TXT place:
	- the text We stock a wide…accessories and consumables. into cell A and format this as style h2

 $\sqrt{2}$ 

• the text Peripherals include...CDs and DVDs, into cell B and format this as follows:

Peripherals include as style p printers as style li scanners as style li network and WIFI, as style li and consumables like: as style p cartridges as style li specialist paper as style li Blank CDs and DVDs. as style li

- the text You can contact us in many ways. into cell C and format this as style h3
- the text Through our website…of our services. into cell E and format this as style h4.
- 30 Import the image N7CART.JPG and place it in cell D. Set the height of the image to 200 pixels and maintain the aspect ratio. Make sure that the whole image is visible. 31 Place the contents of N7MENU.HTM as a table below the existing table to create the menu. Apply the style h2 to all the text within this table. 32 Set the cell padding for the table to 10 and the cell spacing for the table to 2 Set the table width to 600 pixels. 33 Set the border size of this table to 2 34 Create a hyperlink for the menu item Special Offers to point to the file
	- N7OFFERS.HTM which should open in a new window called \_external Note that the web page which you have linked to is not yet complete.
- 35 Save the page as HOMEPAGE.HTM

Print this page as it is viewed in your browser. Print a copy of the HTML source.

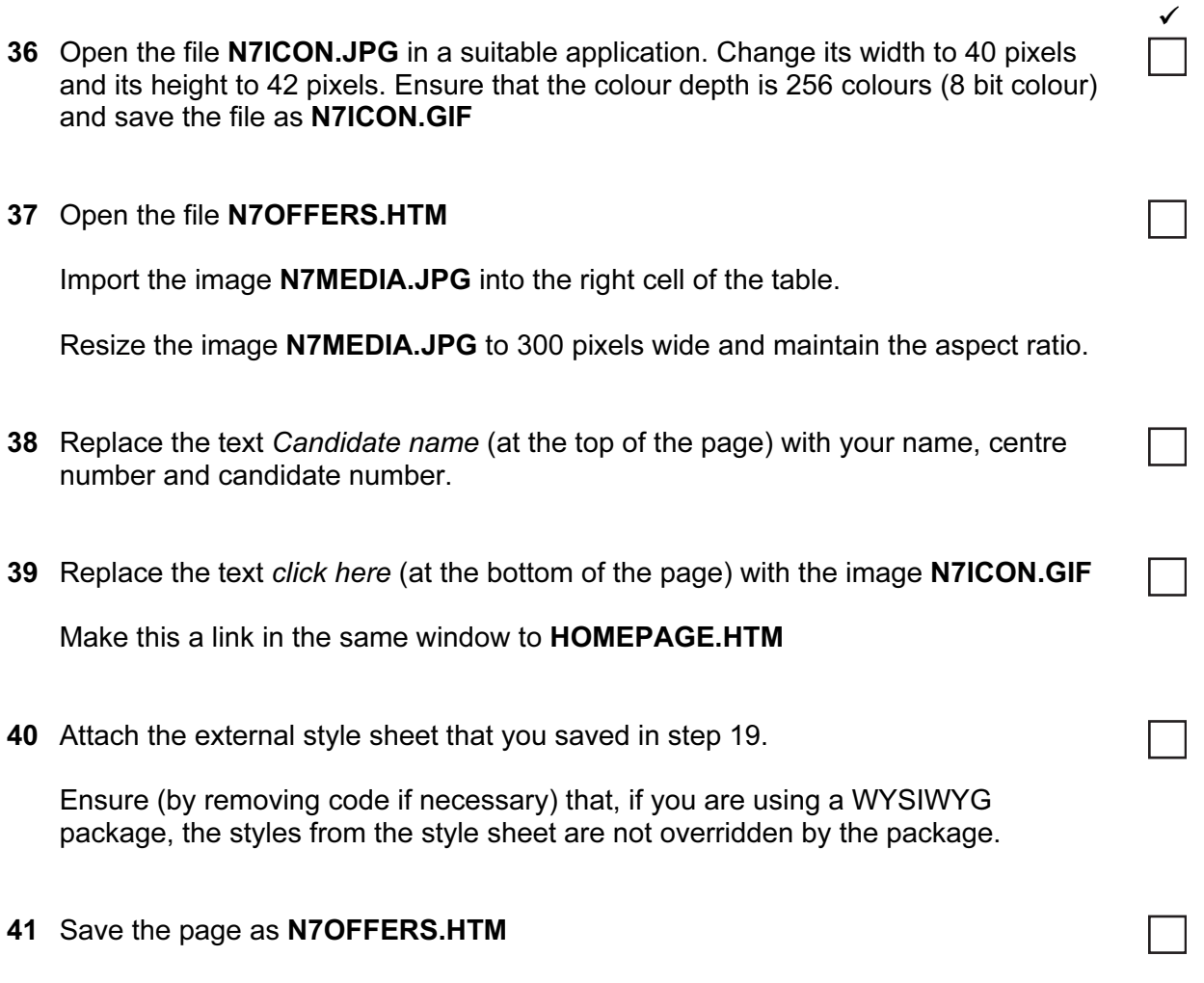

7

Print this page as it is viewed in your browser. Print a copy of the HTML source.

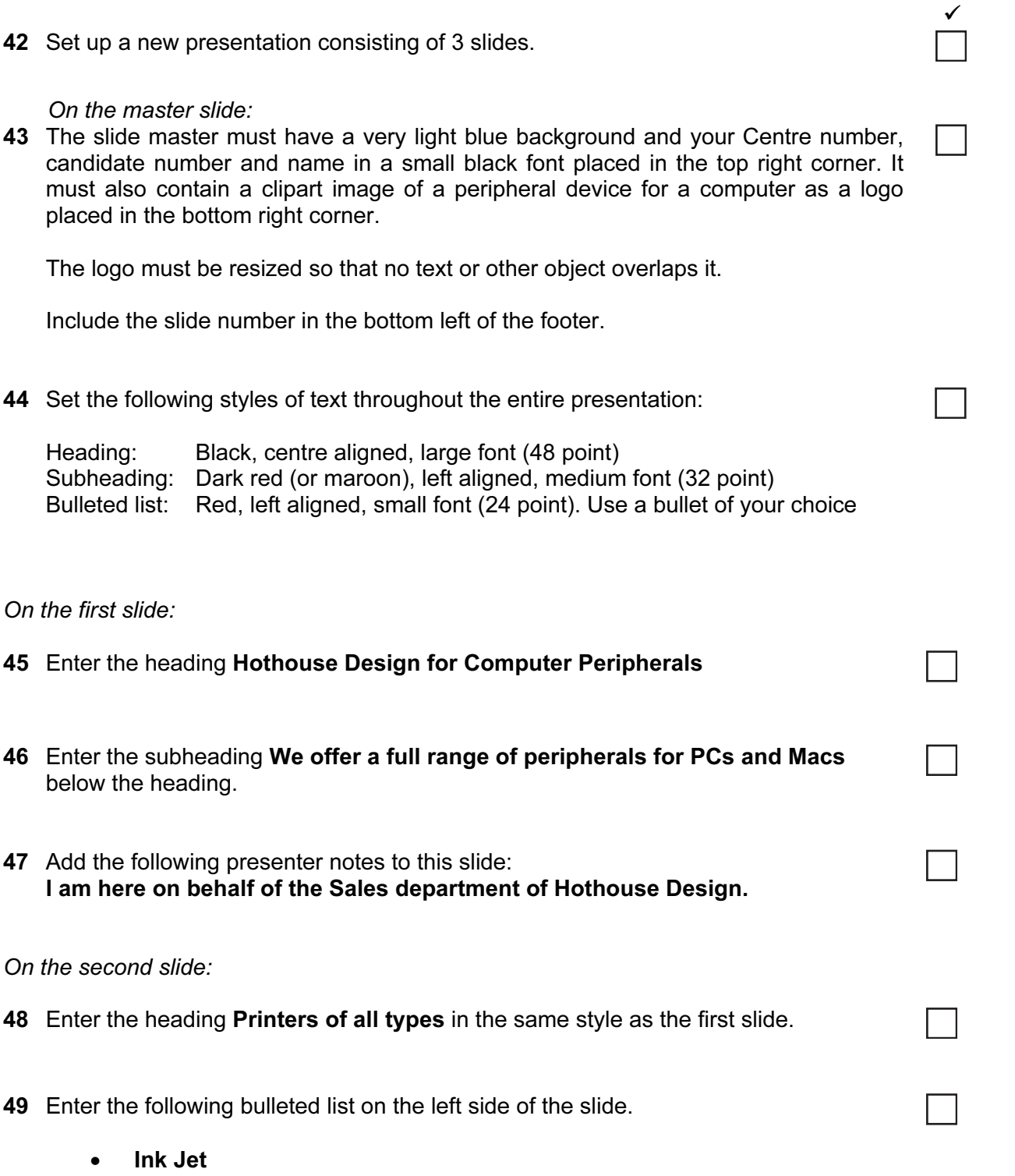

- Laser
- **Thermal**

The medium for delivery will be a multimedia projector. You will need to produce presenter notes and

You are going to create and edit a presentation for this company.

audience notes with the slides.

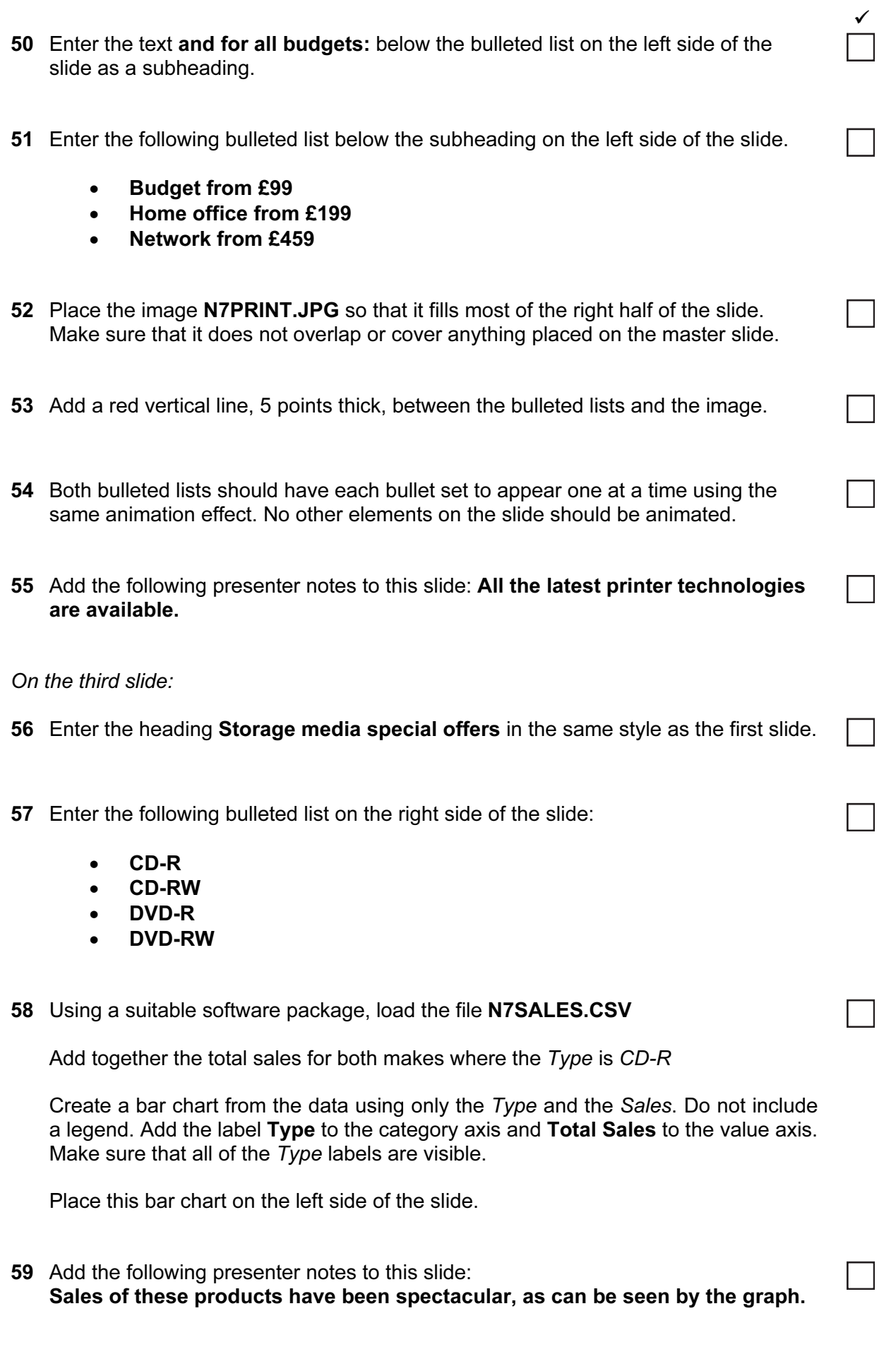

For the whole presentation:

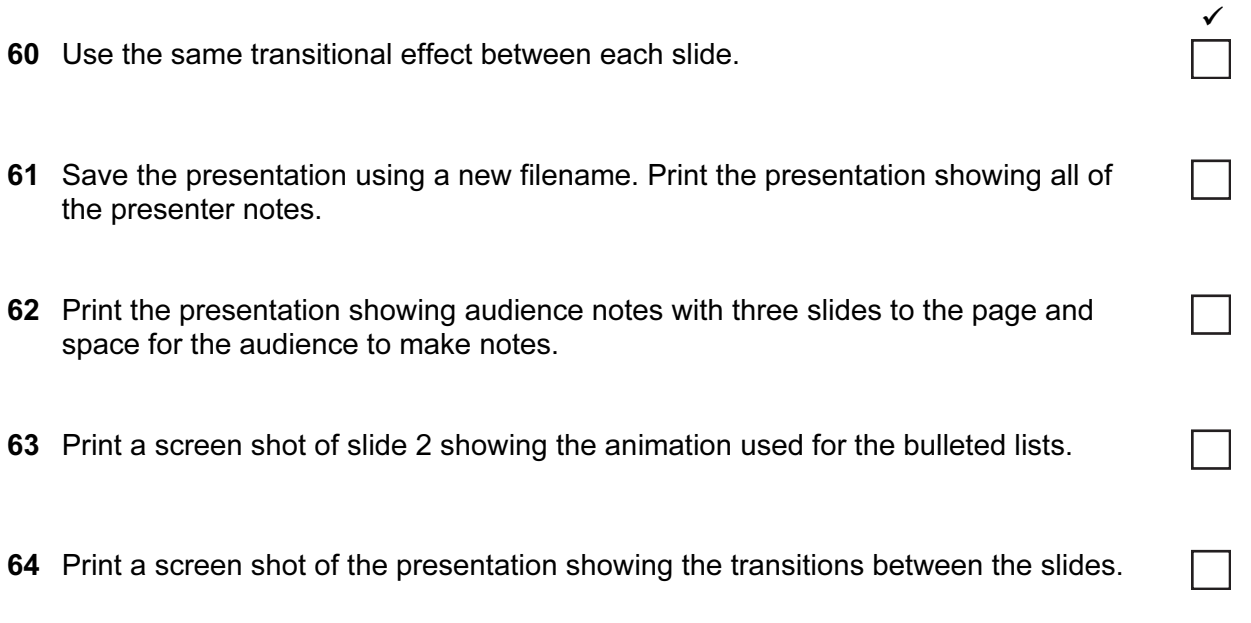

## After the examination time – on the html printouts of your webpage

On your printout highlight those portions of the code which show that:

- your Centre number, candidate number and name are included
- the external style sheet is attached to each webpage
- borders of both the tables are set to 2 point
- the cell padding of both tables is set to 10
- the cell spacing of both tables is set to 2
- the table width is set to 100%
- N7CART.JPG is resized to 200 pixels high
- the table width is set to 600 pixels
- the hyperlink from Special Offers opens N7OFFERS.HTM in a new window called \_external
- N7MEDIA.JPG is resized to 300 pixels wide
- N7ICON.JPG has been changed to .gif format
- N7ICON.GIF is resized to 40 pixels wide and 42 pixels high
- N7ICON.GIF hyperlinks to HOMEPAGE.HTM

University of Cambridge International Examinations is part of the Cambridge Assessment Group. Cambridge Assessment is the brand name of University of Cambridge Local Examinations Syndicate (UCLES), which is itself a department of the University of Cambridge.

Permission to reproduce items where third-party owned material protected by copyright is included has been sought and cleared where possible. Every reasonable effort has been made by the publisher (UCLES) to trace copyright holders, but if any items requiring clearance have unwittingly been included, the publisher will be pleased to make amends at the earliest possible opportunity.